# Winshuttle, FM v20.2.8

# Server-Side Installation/Upgrade Instructions

**Version 1.0 March, 2022**

Page 1 of 11 © 2022 Winshuttle, Incorporated.

# **Table of Contents**

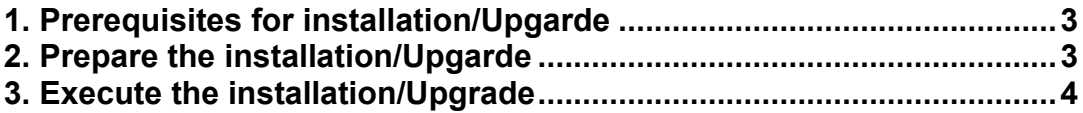

#### <span id="page-2-0"></span>**1. Prerequisites for Installation**

This document is for Installation/Upgrade of WFM (Winshuttle Function Module) v20.2.8 *To be used by customers to Install/Upgrade FM side functionality v20.2.8 for Studio (comprising of Transaction, Query, Runner, Direct)* 

*Ensure that any old Transaction FM v10.5 or lower is removed – refer folder ../ RemoveOldTransactionFMs/* 

*Ensure that the system does not have any prior version of Query (WINSHTLQ component) server side - if WINSHTLQ exists, then please use the document in the "Upgrade" folder to implement FM side functionality v20.2.8 for Studio (comprising of Transaction, Query, Runner, Direct)*

- 1. Ensure that you import the current SPAM/SAINT update (version 0053 or later for SAP NetWeaver 2004s). To confirm the version, compare the short text of the last imported SPAM/SAINT update (SAPKD\*) with the short text of the SPAM/SAINT update in the SAP Service Marketplace. If the SAP Service Marketplace contains a more current version, import the new SPAM/SAINT update. For more information, see Note [19466.](https://launchpad.support.sap.com/#/notes/19466)
- 2. The transport tool tp has at least Version 380.07.22 and You use a kernel with at least Release 7.20. The transport tool R3trans has at least the version from AUG/06/2013.
- 3. Ensure that your system has 5MB available in the transport directory.

#### <span id="page-2-1"></span>**2. Prepare the installation/Upgrade**

#### **To load the package with the add-on installation tool from the application server**

- 1. Log on as user: <sid>adm to UNIX <SID>OFR to AS/400 (IBM eServer iSeries) <SID>adm to Windows NT
- 2. Change to the transport directory of your SAP System. The transport directory also appears under the name Transaction AL11 under DIR TRANS.
- 3. Change to the EPS directory, and then change to the "in" directory.
- 4. Extract SAR Files given In WNCNNxIU.SAR Format (where **'NNx'** represent the Winshuttle Function Module Version, with '**NN**' being 2-digit number and **'x'** being an Alphabet) with latest version of SAPCAR tool, it extracts into a < >.PAT file. Copy the <>.PAT file to the "in" directory.

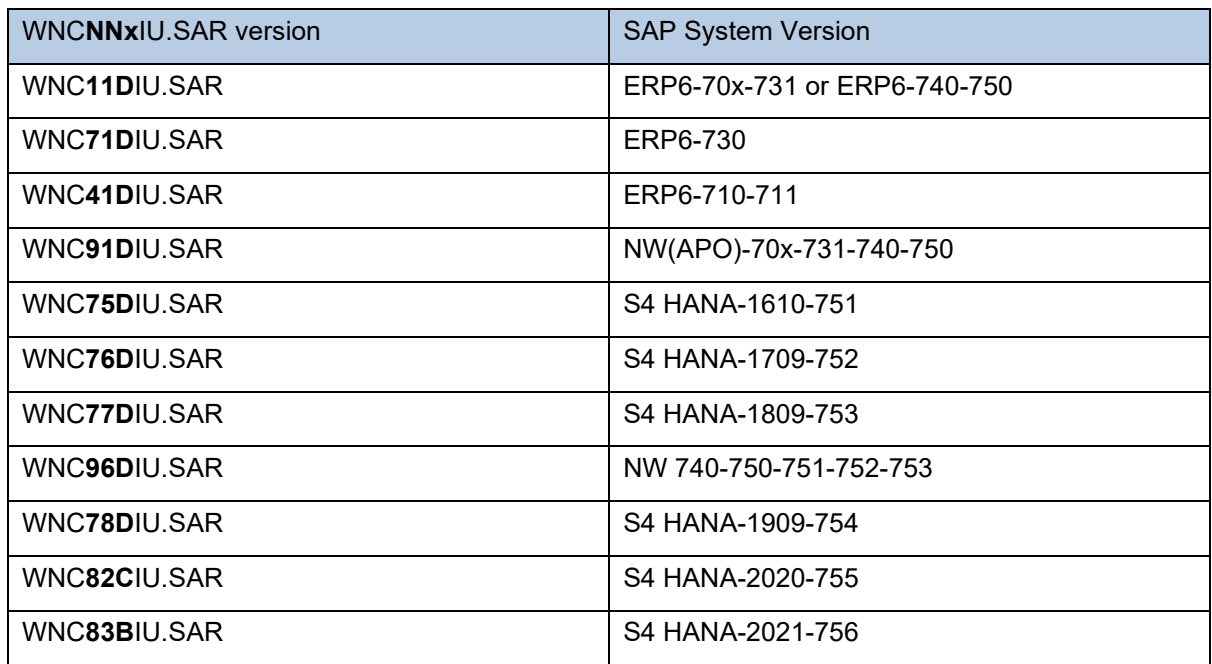

#### **Reference Table for Released Winshuttle SAR File Number for Respective SAP System**

#### **To load the package directly from front-end**

Ensure that you have the latest version of the SAPCAR tool available in the sap server.

#### <span id="page-3-0"></span>**3. Execute the installation/Upgrade**

1. Log on to your SAP System in client 000 as a user with SAP\_ALL-authorization. Do NOT use user SAP\* or DDIC.

To start the installation/Upgrade, call the add-on installation tool transaction code SAINT

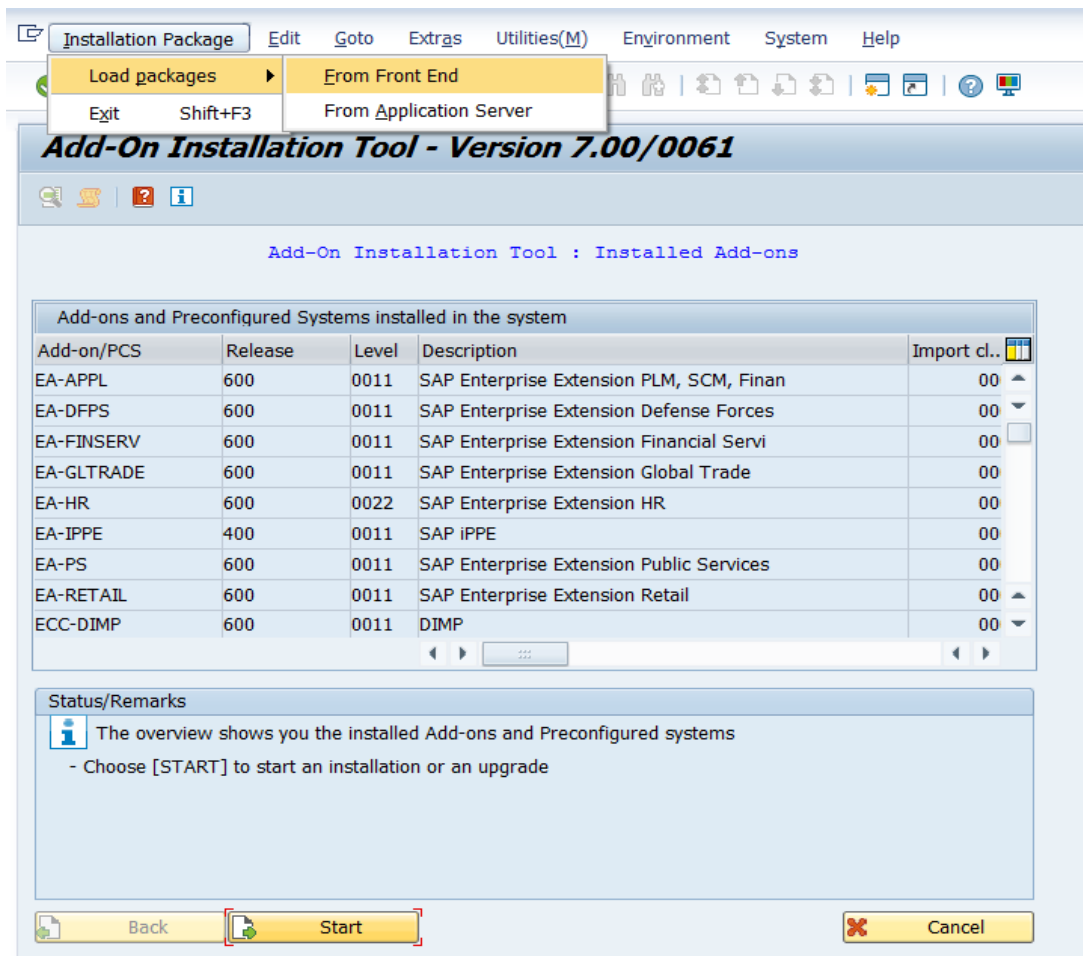

#### In SAINT from Menu

Installation Package > Load Packages > Front End

Upload file WNCNNxIU.SAR Decompress to < >.PAT file

# After upload and decompress.

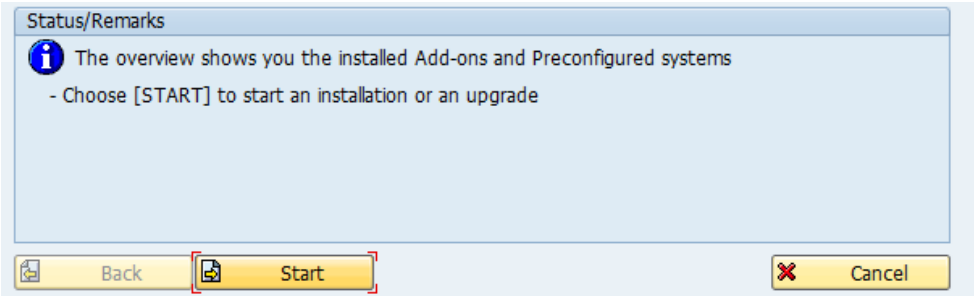

Click **Start**.

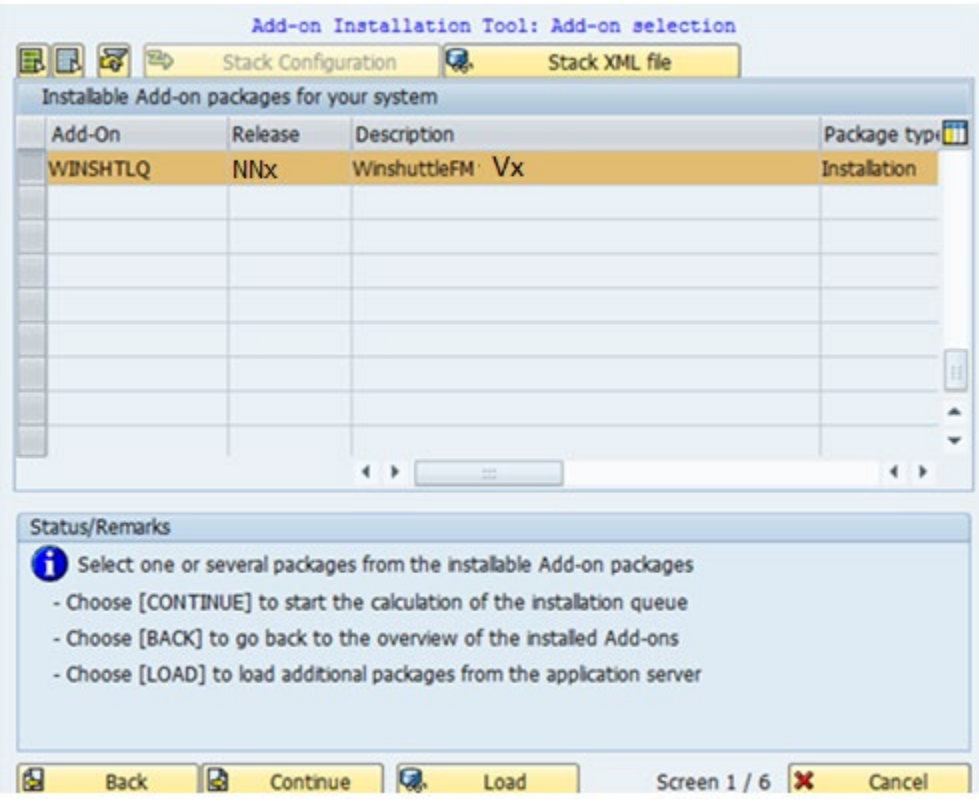

# **Vx = 20.2.8**

Select the **Add-on** and click **Continue**.

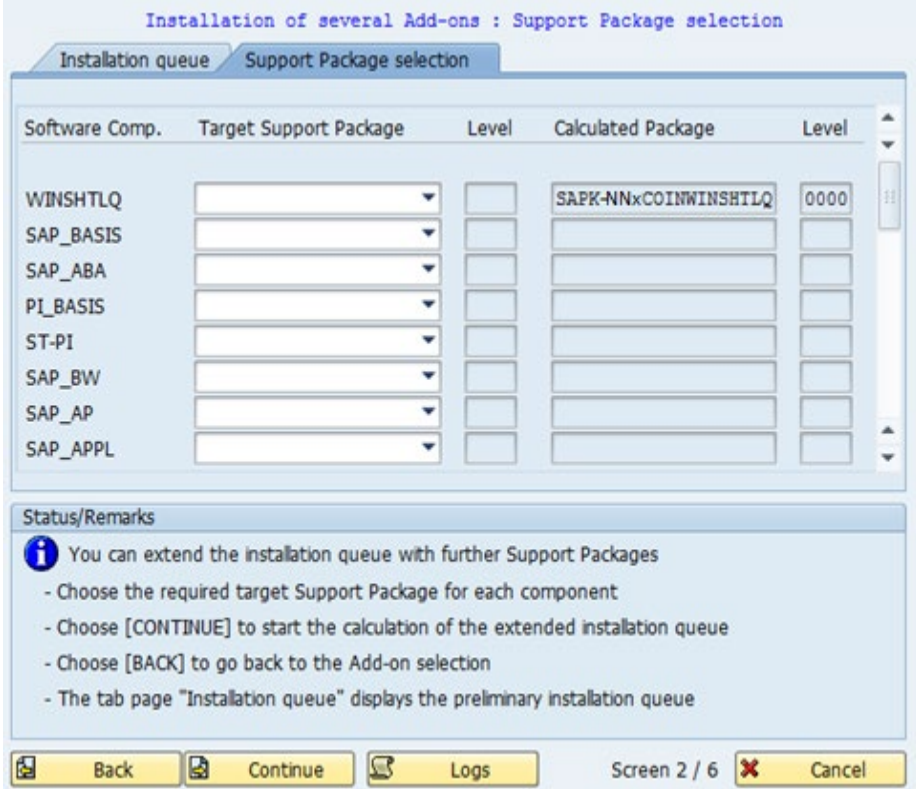

Click **Continue**.

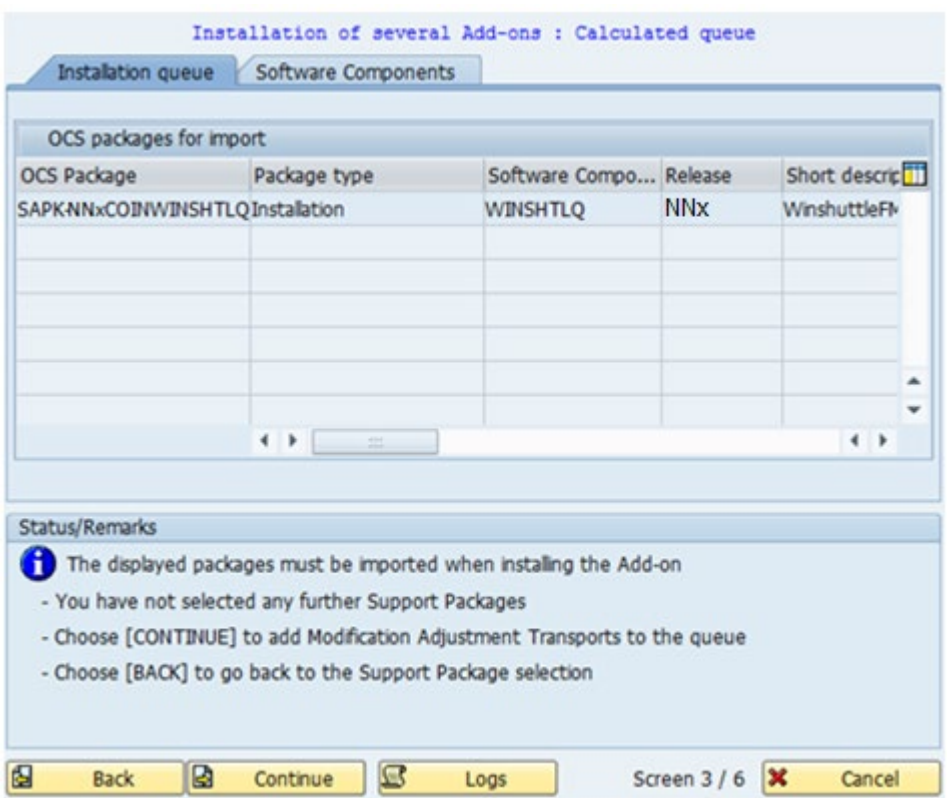

Click **Continue**.

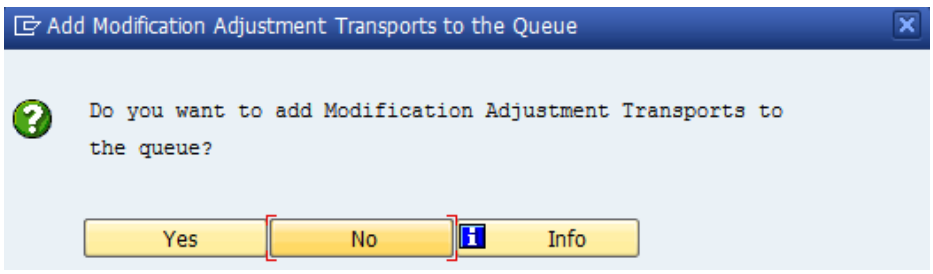

If this window appears, this component has an independent and unique namespace assigned by SAP. Click **No**.

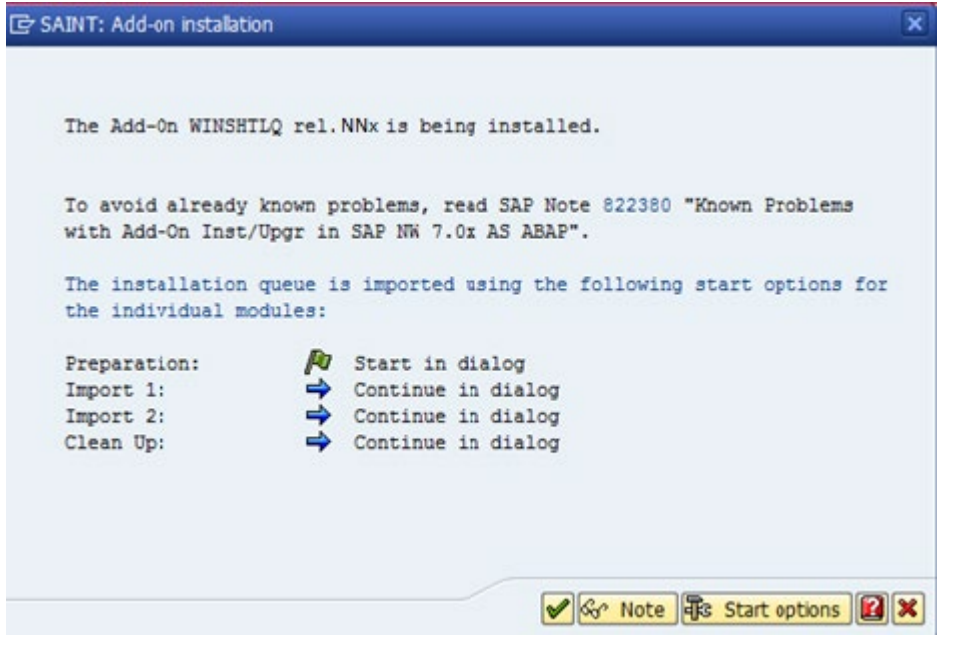

Click **Start options**.

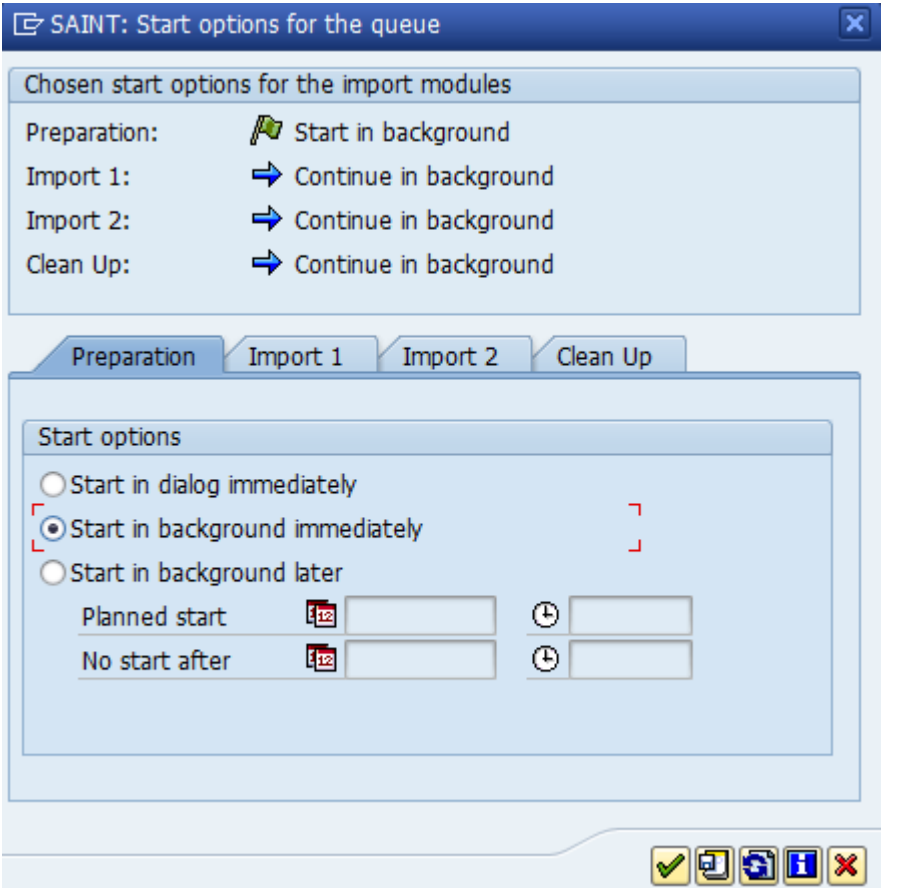

Select **Start in background immediately** and click the **Green Tick Mark** to continue.

|                         | The Add-On WINSHTLQ rel.NNx is being installed.                                                                         |
|-------------------------|----------------------------------------------------------------------------------------------------|
|                         |                                                                                                    |
|                         | To avoid already known problems, read SAP Note 822380 "Known Problems<br>with Add-On Inst/Upgr in SAP NW 7.0x AS ABAP". |
|                         |                                                                                                    |
|                         | The installation queue is imported using the following start options for                                                |
| the individual modules: |                                                                                                    |
| Preparation:            | Start in background                                                                                                    |
| Import 1:               | Continue in background                                                                                                  |
| Import 2:               | $\Rightarrow$ Continue in background                                                                                    |
| Clean Up:               | $\Rightarrow$ Continue in background                                                                                    |
|                         |                                                                                                    |
|                         |                                                                                                    |

Click **Import** (Green Tick mark) to continue**.**

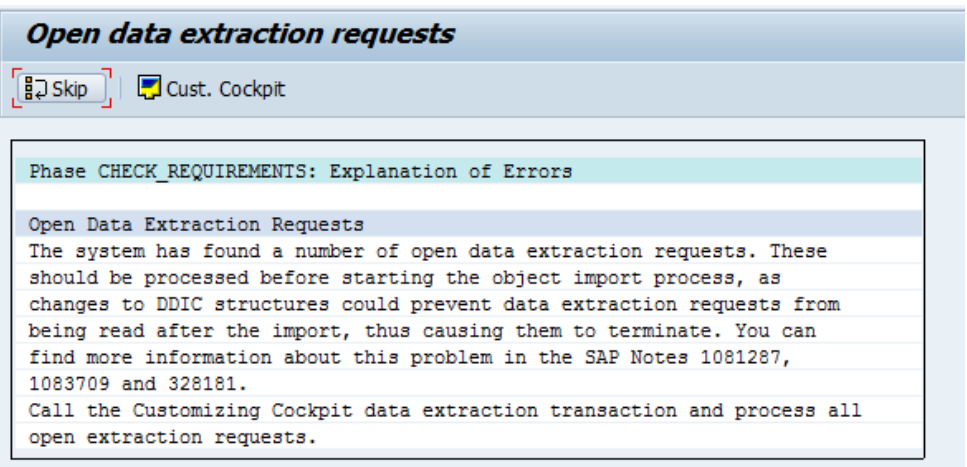

If this window appears, the add-on has independent unique namespace. Click **Skip**.

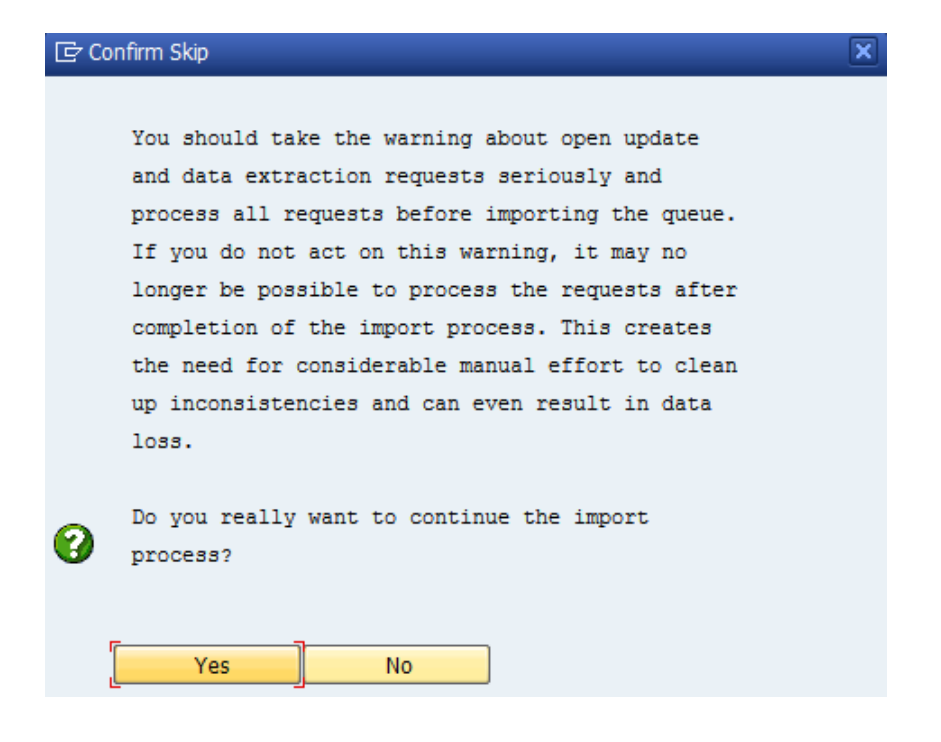

#### Click **Yes** to continue import.

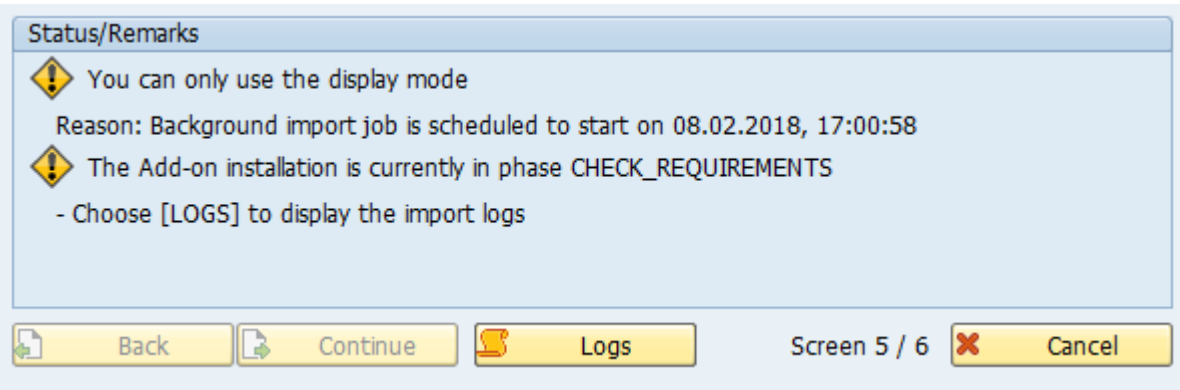

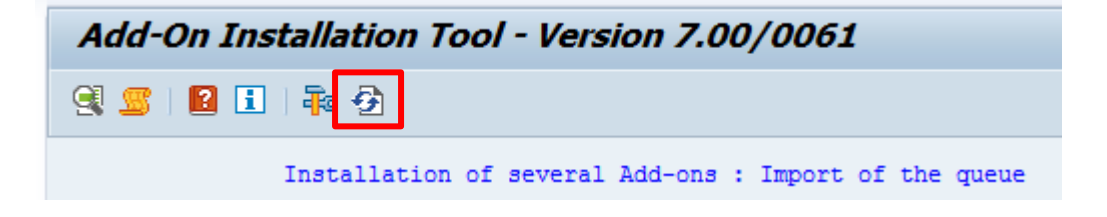

Click **Refresh** until the import finishes.

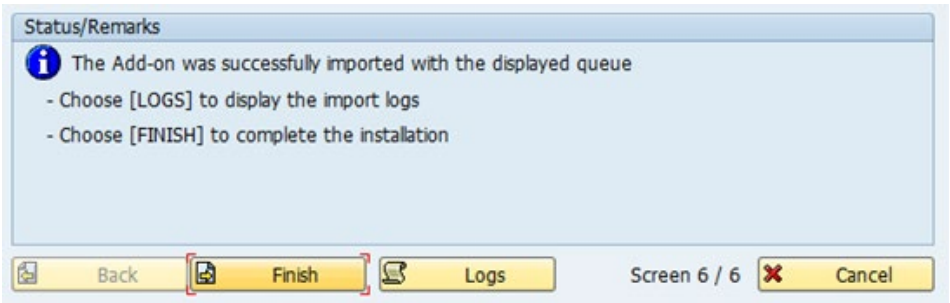

When the installation/Upgrade finishes, see the Logs.

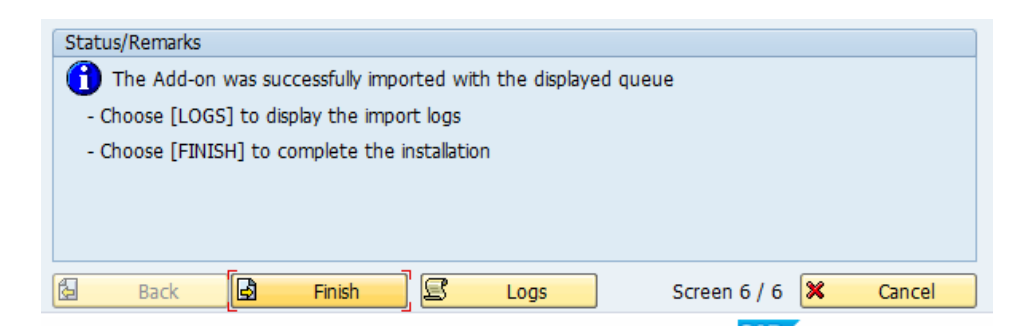

After you have checked the logs, go back to previous screen and click **Finish** to complete the process.